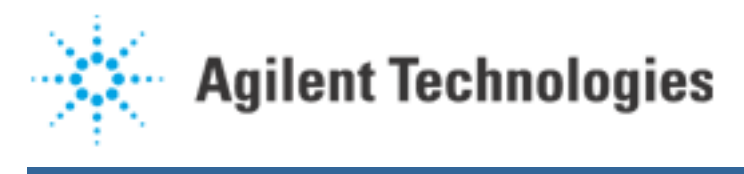

## Using Pop-up Windows

Rev D, January 1996 Hewlett-Packard

There are occasions where the use of a pop-up window would be advantageous while testing boards on the Agilent 3070. This article is meant to highlight one method that can be used to obtain that end. This particular method has been found to add about .8 seconds to the overall board test time.

The technique uses a file from the '/usr/hp3070/contrib' directory called 'xwindowop' which was added with software revision B:2:50(in order to copy xwindowop between directories, it must be "shar"ed first). The standard unix command 'xdialog', found under the directory '/usr/bin/X11', is also employed.

Note that the pop-up window, or dialog box, will use the font selection designated in the VUE window. To change the size, click on the Style Manager VUE icon (it shows an artist pallet, three T's, a keyboard, and another strange symbol). Then click on the 'Font' selection. Finally select the desired size. The size needed depends on the monitor size. For example on an A4033A, I'd recommend selecting 18.5, the largest Font, at least to start. On an A2287A a Font of 14.5 works better.

Dialog boxes can be set to almost any size. A convenient choice is a size that can be placed along side the normal testhead window without blocking any text in that window. Again the choice depends on monitor size; for an A4033A try 450 x 400, while on an A2287A try 350 x 300.

The dialog text is created, and then stored in an ordinary text file. If an A4033A display is used with an 18.5 font selected in the VUE window, and a dialog size of 450 by 400 is used, then the text used in the dialog box must approximate the following width;

 |12345678901234567|76543210987654321| |<--------------width-------------->|

You can have 11 lines of text, FOLLOWING an initial blank line. Remember to beware of trailing blank lines.

Unfortunately this will only give you a starting place. The spacing is NOT regular and the output depends on the display size, font selected, and dialog size chosen. For example the following text was created for an A4033A display. If you wish to run this example, save the text given below between the two "CUT-HERE" lines in a text file. The file should be called 'no\_touch', because that is the name used by the xdialog command in the BT\_Basic program below.

```
Agilent | Using Pop-up Windows
```
---------------CUT-HERE-------------------------------- TESTING IN PROGRESS IN-CIRCUIT DONE WITH VACUUM ON FUNCTIONAL DONE WITH VACUUM OFF  $8888888888888$  $\texttt{88}$  %% PLEASE DO NOT TOUCH %%  $\texttt{\%}\$  $88888888888$ -------------------------------CUT-HERE---------------------------------

The resulting dialog window looked as follows (with the addition of a 'Close Window' button in the bottom left corner).

 | | TESTING IN PROGRESS | | | IN-CIRCUIT DONE WITH VACUUM ON | FUNCTIONAL DONE WITH VACUUM OFF | |  $888888888888888888888888$  $\begin{bmatrix} 88 & 100 \\ 100 & 100 \\ 100 & 100 \end{bmatrix}$  | %% PLEASE DO NOT TOUCH %% |  $\begin{bmatrix} 88 & 100 \\ 100 & 100 \\ 100 & 100 \end{bmatrix}$  | %%%%%%%%%%%%%%%%%%%%%%%%%%%%%% | |\_\_\_\_\_\_\_\_\_\_\_\_\_\_\_\_\_\_\_\_\_\_\_\_\_\_\_\_\_\_\_\_\_\_\_\_\_\_\_\_\_\_\_|

 $\overline{\phantom{a}}$  ,  $\overline{\phantom{a}}$  ,  $\overline{\phantom{a}}$ 

The example BT-Basic program below also uses a text file called 'change\_it'. If you wish to run this example, save the text given below between the two "CUT-HERE" lines in a text file. The file must be called 'change\_it', because that is the name used by the

xdialog command in the given BT\_Basic program.

----------------------------------CUT-HERE------------------------------- TESTING IS COMPLETE PASS OR FAIL STATUS IS SHOWN IN THE OTHER WINDOW  $8888888888888$  $\frac{1}{6}\frac{8}{6}$ %% PLEASE CHANGE THE BOARD %%

Agilent | Using Pop-up Windows

## နွန့  $888888888888888888$

--------------------------------CUT-HERE-------------------------------

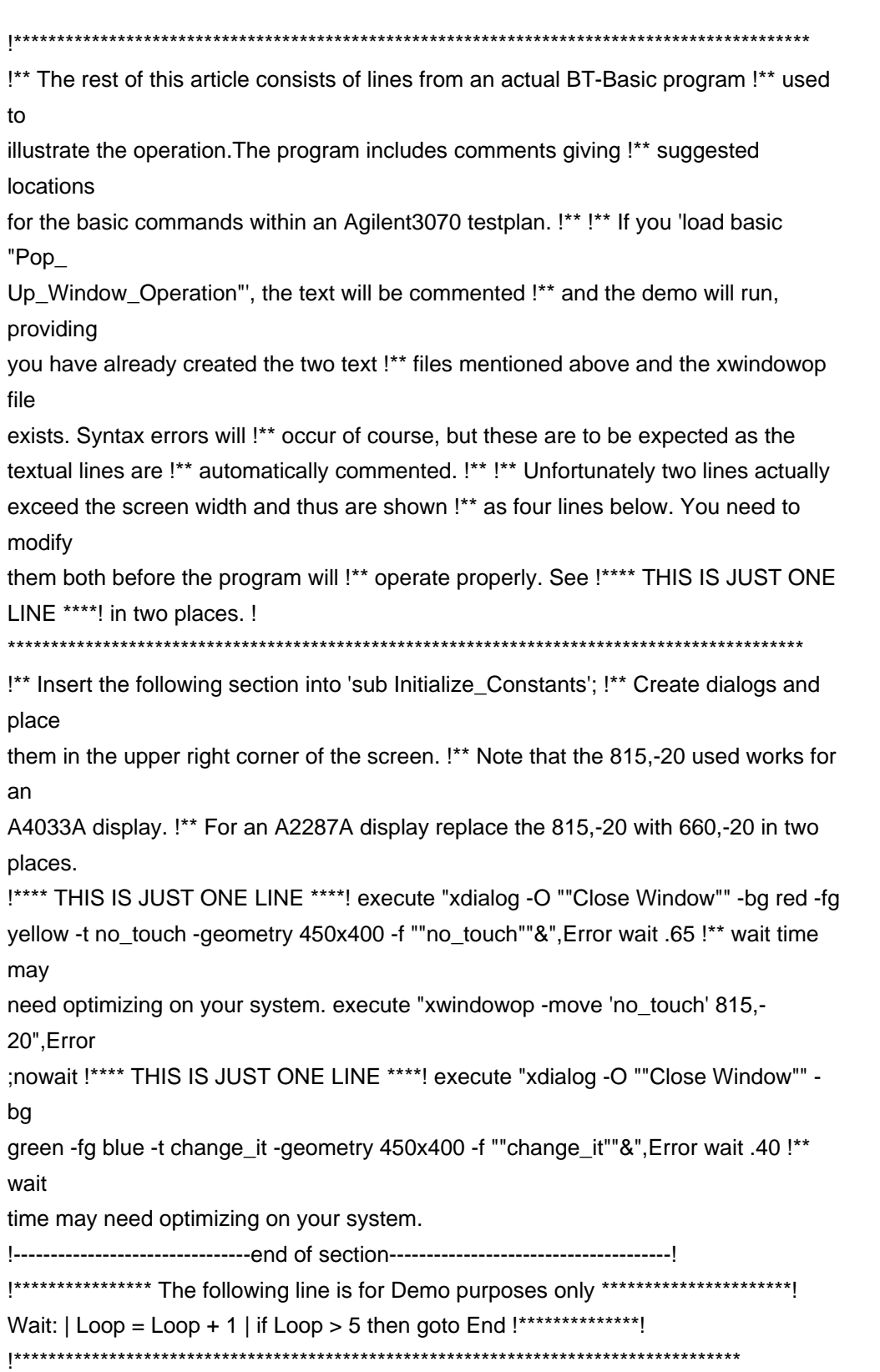

Agilent | Using Pop-up Windows

!!\*\* Insert the following two lines just after 'Eject Ticket : image 13/' in the !\*\* testplan.

This will put the 'change it' dialog on top of the other dialog. !\*\* Tell Operator to change

the board using the "change it" text. execute "xwindowop -raise" 'change it'", Error; nowait

!\*\*\*\*\*\*\*\*\*\*\*\*\*\*\*\*\* The following line is for Demo purposes only\*\*\*\*\*\*\*\*\*\*\*\*\*\*\*\*\*\*\*\*\*\*! for B=1 to 10 | print B | next B | wait 2 !\*\*\*\*\*\*\*\*\*\*\*\*\*\*\*\*\*\*\*\*\*\*\*\*!

!\*\* Insert the following two lines just after 'wait for start' in the testplan. !\*\* This will put the 'no touch' dialog on top of the other dialog. !\*\* Tell Operator "Please do not touch, testing in progress." execute "xwindowop -raise 'no touch'", Error; nowait !\*\*\*\*\*\*\*\*\*\*\*\*\*\* The following two lines are for Demo purposes only\*\*\*\* \*\*\*\*\*\*\*\*\*\*\*\*! for C=10 to 20 | print C | next C | wait 2 | goto Wait !\*\*\*\*\*\*\*\*\*\*\*! End: !\*\*\*\*\*\*\*\*! 

\*\* Insert the following lines just after 'Break Trap:', 'Error Trap:', and !\*\* 'Abort:' in the testplan. This will clear the dialogs upon exiting. !\*\* Remove the dialog windows upon exiting. execute "xwindowop -kill 'change it", Error; nowait execute "xwindowop -kill 'no touch'" , Error; nowait